# Configurar credenciales en bloque vía XML

### Contenido Introducción **Prerequisites Requirements** Componentes Utilizados **Antecedentes** Procedimiento **Configuraciones** Obtener las credenciales Agregar, quitar, modificar o comprobar las credenciales en Excel Ejemplo: eliminar todas las credenciales no globales (caso práctico) Importar cambios en la GUI de CSPC **Verificación Troubleshoot** Error: "Ya existe un archivo simiente con el nombre C:\fakepath\ .xml. Seleccione un archivo simiente único." Se ha producido un error, no tengo una copia de seguridad y necesito recuperar las credenciales anteriores

## Introducción

Este documento describe los pasos para administrar las credenciales en Common Services Platform Collector (CSPC) de forma masiva a través de Excel y XML.

## **Prerequisites**

## **Requirements**

 $\wp$  Sugerencia: una credencial global se aplica a todos los dispositivos y tiene una \*.\*.\*.\* en la Lista de direcciones IP. Una credencial no global solo se aplica a los dispositivos enumerados.

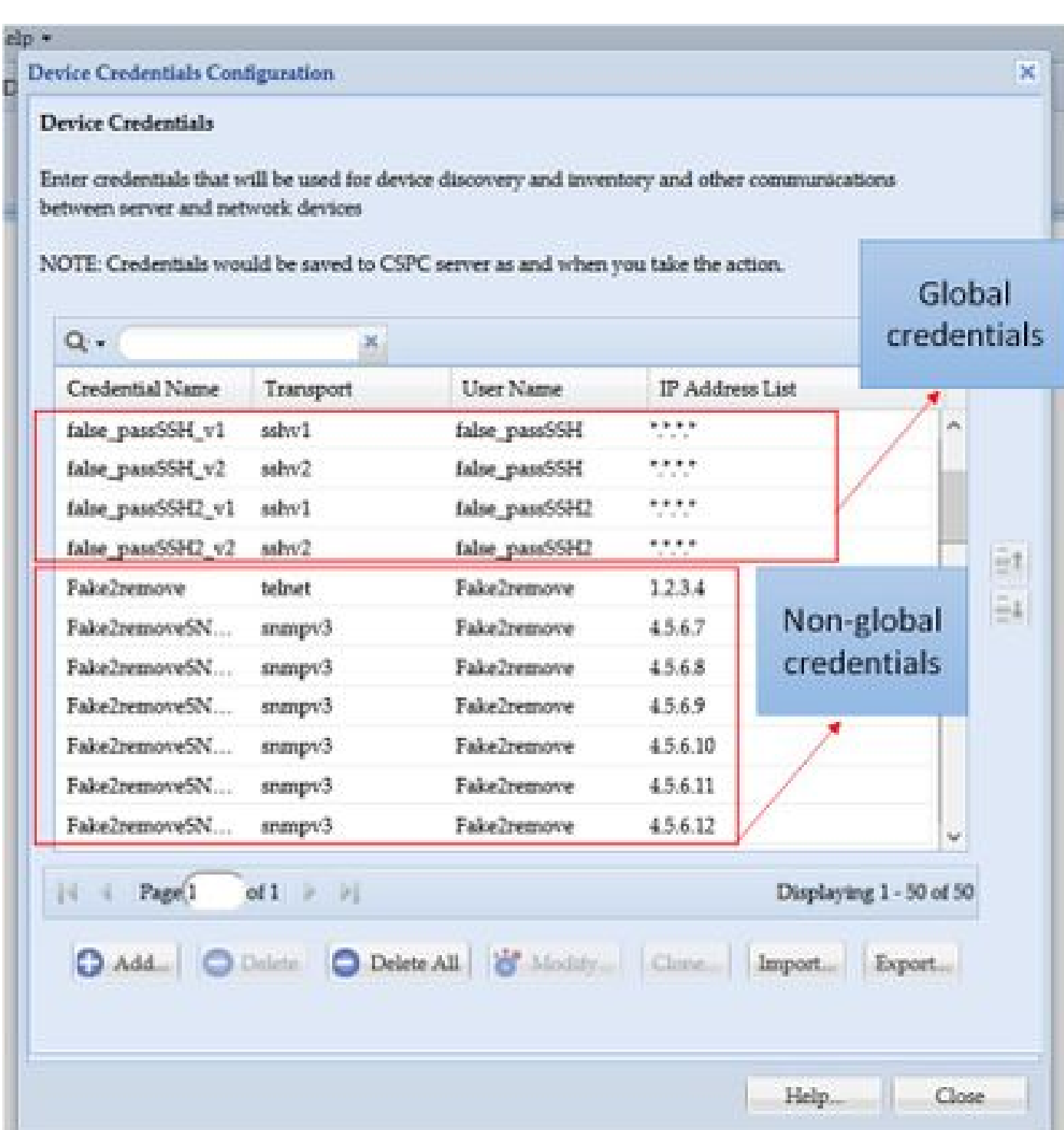

Necesita:

- Excel y un conocimiento básico sobre cómo utilizarlo
- Habilitar la ficha Programador en Excel ([Instrucciones\)](https://www.excel-easy.com/examples/developer-tab.html)
- Exportar las credenciales desde la interfaz gráfica de usuario (GUI)

Advertencia: las credenciales son altamente confidenciales y para este proceso se almacenan como texto sin formato. Sea consciente y proteja los datos. NO comparta credenciales (a menos que se apruebe para su caso concreto) y trabaje siempre con una solicitud de

servicio (SR) para mantener el problema documentado. Si el equipo no ha planteado una, ábrala proactivamente en nombre del PM de la cuenta antes de que comience el trabajo sobre el tema. Para obtener más información sobre la clasificación de datos, visite la [herramienta Data Advisor.](https://dataadvisor.cloudapps.cisco.com/da/cwizard)

#### Componentes Utilizados

Este procedimiento se realizó en un entorno de laboratorio con:

- CSPC v 2.8.1.4
- Excel 2013

El procedimiento se puede realizar con cualquier versión de CSPC que pueda exportar credenciales como .xml y cualquier versión de Excel desde 2010.

La información que contiene este documento se creó a partir de los dispositivos en un ambiente de laboratorio específico. Todos los dispositivos que se utilizan en este documento se pusieron en funcionamiento con una configuración verificada (predeterminada). Si tiene una red en vivo, asegúrese de entender el posible impacto de cualquier comando.

#### Antecedentes

Cuando es necesario agregar, quitar, modificar o verificar las credenciales en el CSPC de forma masiva, como después de importar un archivo de inicialización anterior y obtener una credencial por dispositivo. La eliminación masiva de credenciales no globales de una sola vez ahorra tiempo. Las credenciales se pueden administrar fácil y eficazmente mediante Excel y el XML de credenciales que se puede exportar desde la GUI. Estas acciones se describen en la sección Procedimiento.

#### Procedimiento

#### Configuraciones

Obtener las credenciales

1. Inicie sesión en la GUI de CSPC

#### 2. Vaya a **Credenciales > Exportar (inicie sesión con las credenciales de la GUI)**.

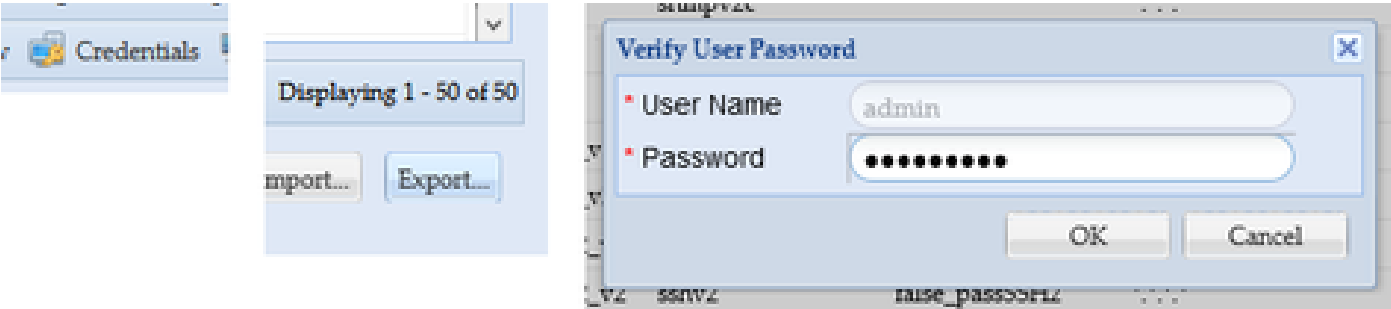

3. Seleccione **Pari Device Credential Repository (.xml)** y haga clic en **OK**. No **lo cierre con cremallera**.

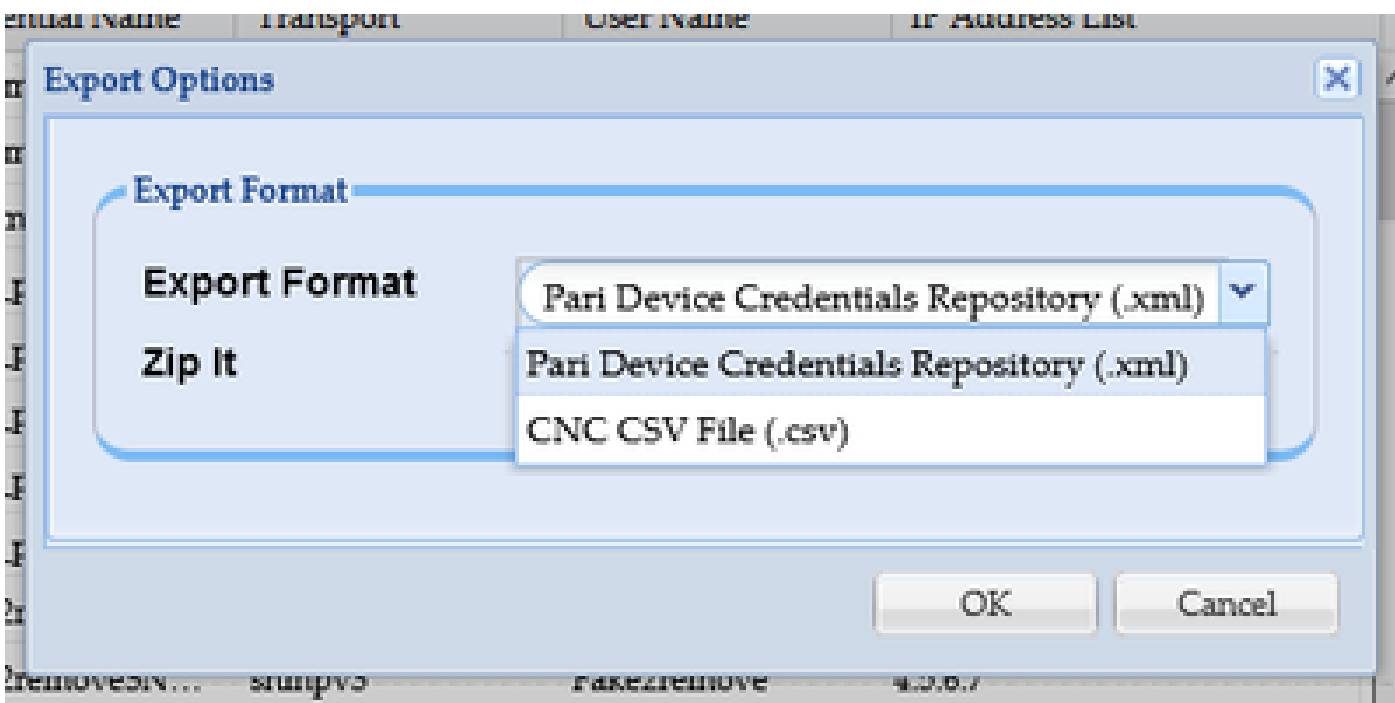

4. Confirme que desea exportar las credenciales.

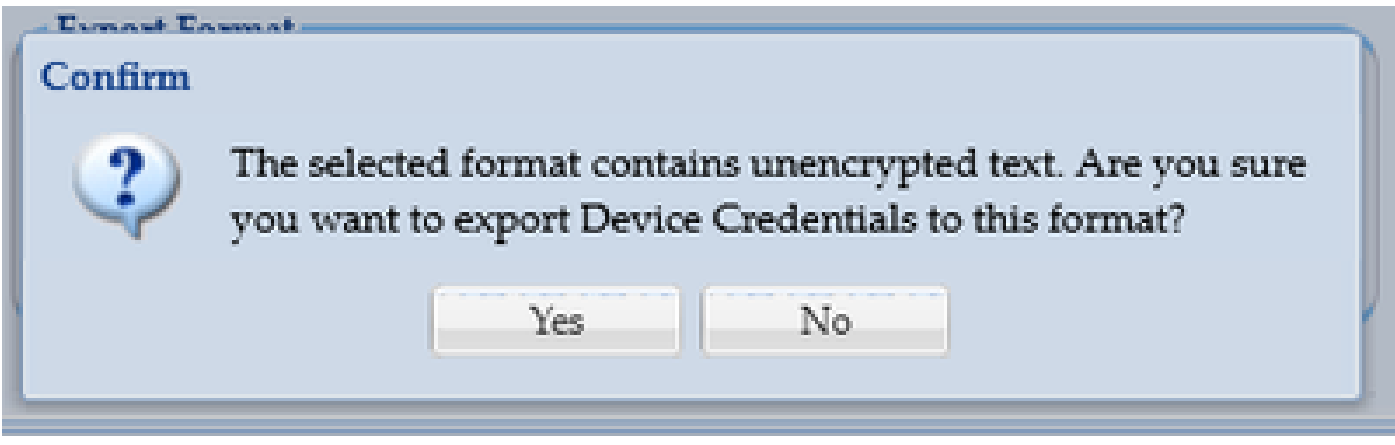

5. Guarde el archivo en un lugar seguro y accesible.

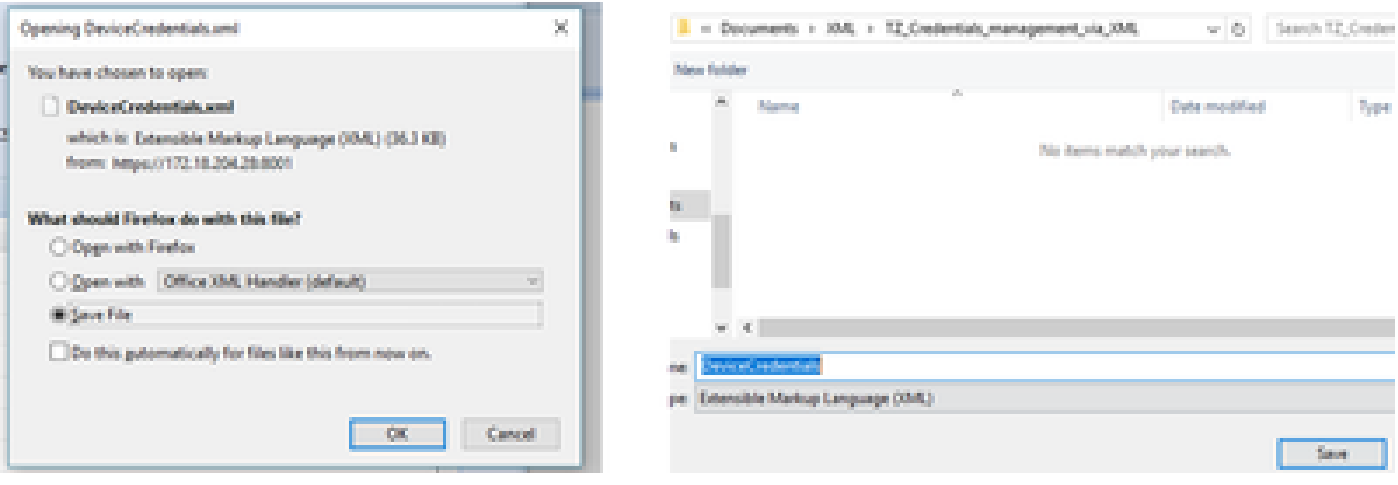

Agregar, quitar, modificar o comprobar las credenciales en Excel

1. Abra un nuevo libro de Excel.

2. Vaya a la pestaña Desarrollador y haga clic en **Importar** en la sección XML.

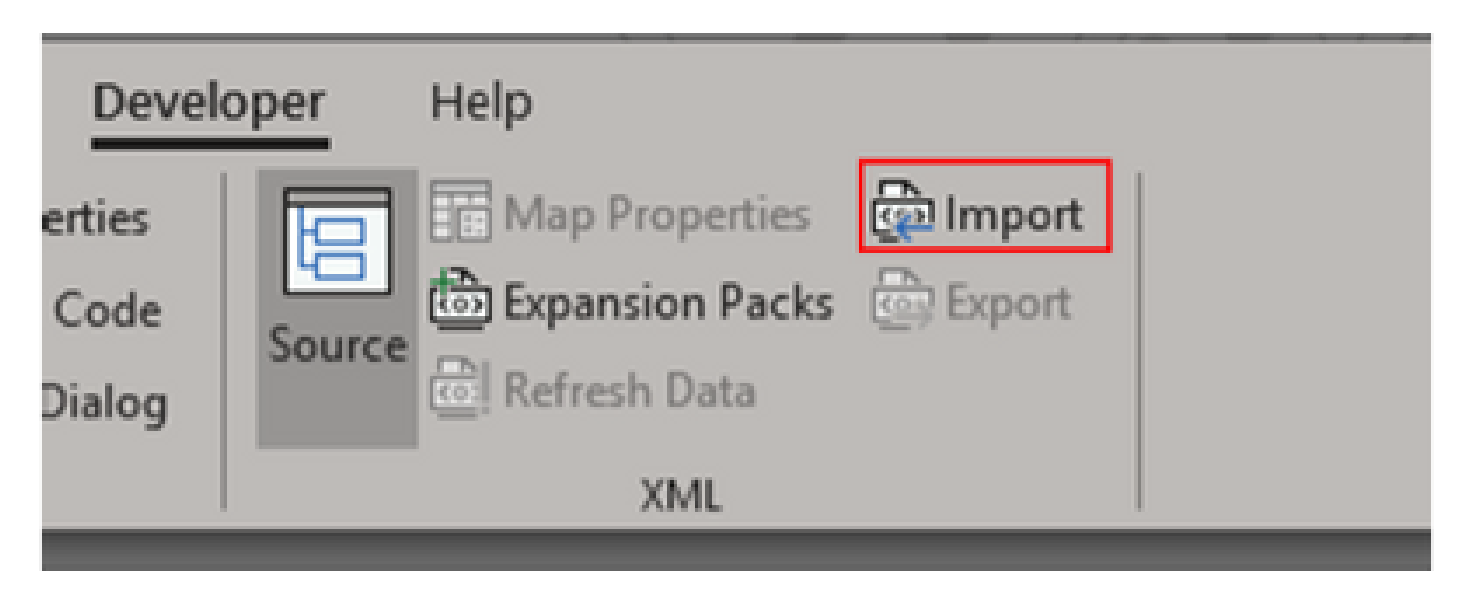

3. Se le solicitará que seleccione un archivo XML. Seleccione el que exportó anteriormente desde la GUI y haga clic en **Import**.

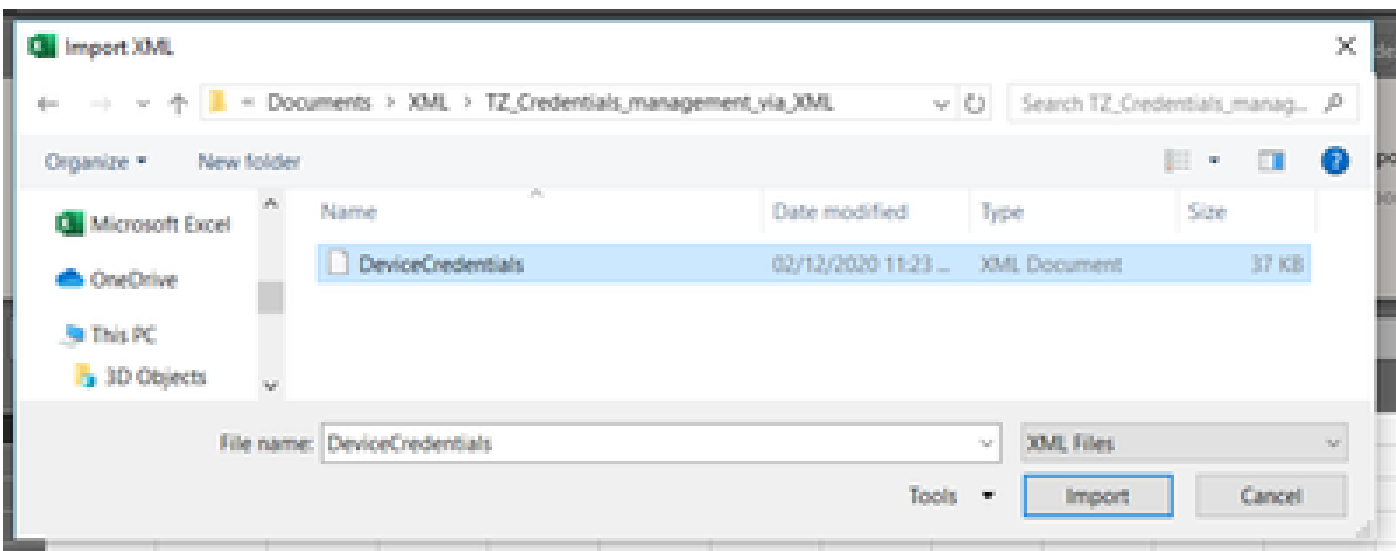

4. Se le pedirá que confirme que desea que Excel cree un esquema (una referencia para que el XML del libro actual sea legible). Click OK.

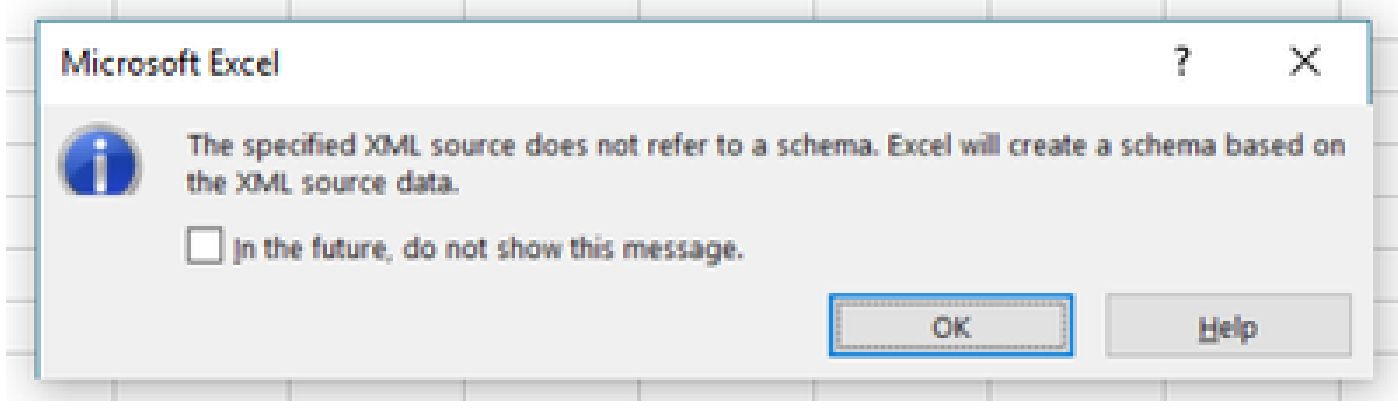

5. Se le solicitará que confirme dónde desea importar los datos. Haga clic en **Aceptar** o modificar si necesita el XML en una ubicación diferente.

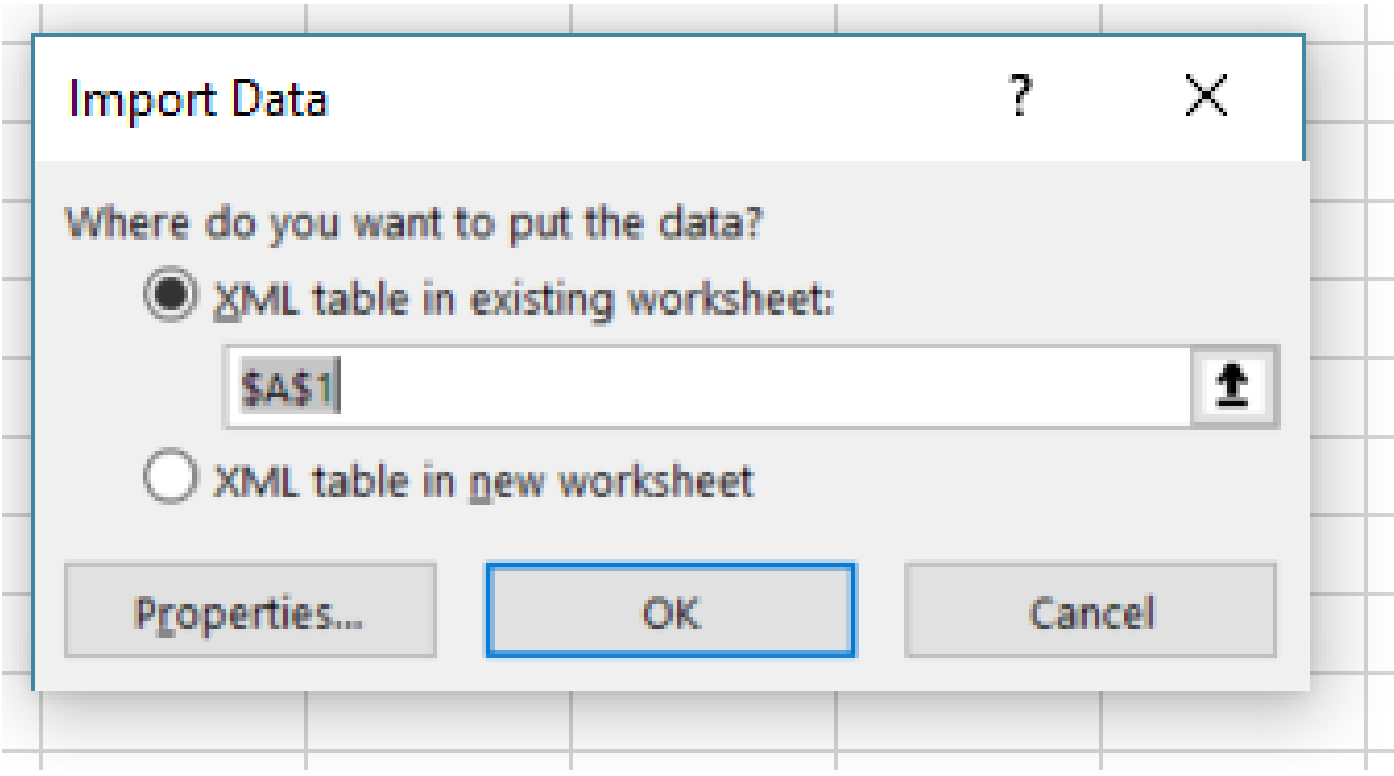

6. Todas las credenciales están disponibles para su manipulación como un libro normal de Excel. Todas las contraseñas, usuarios, ID de motor y cualquier dato relacionado con las contraseñas actuales en el CSPC son visibles de un vistazo.

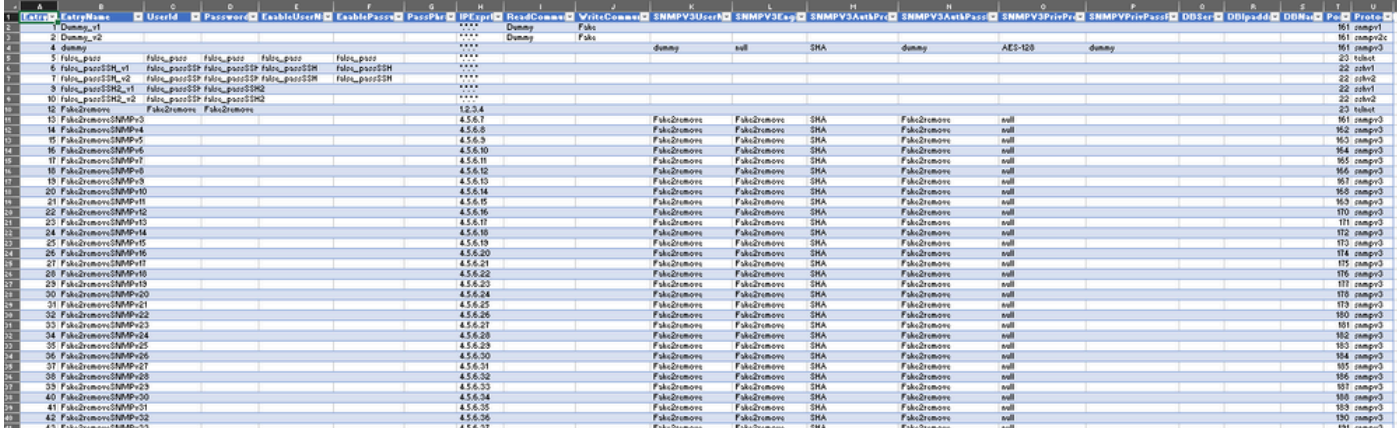

7. Edite las credenciales según sea necesario.

Ejemplo: eliminar todas las credenciales no globales (caso práctico)

Nota: este es solo un ejemplo de un caso práctico. Puede agregar credenciales (recuerde agregar el EntryID asociado), modificar contraseñas y eliminar entradas como si se tratara de una tabla normal de Excel. Si no desea eliminar las credenciales no globales porque sus necesidades son diferentes, omita el ejemplo.

**1. Filtre la columna H IPExprList** y seleccione todo excepto \*.\*.\*.\* (Credenciales globales).

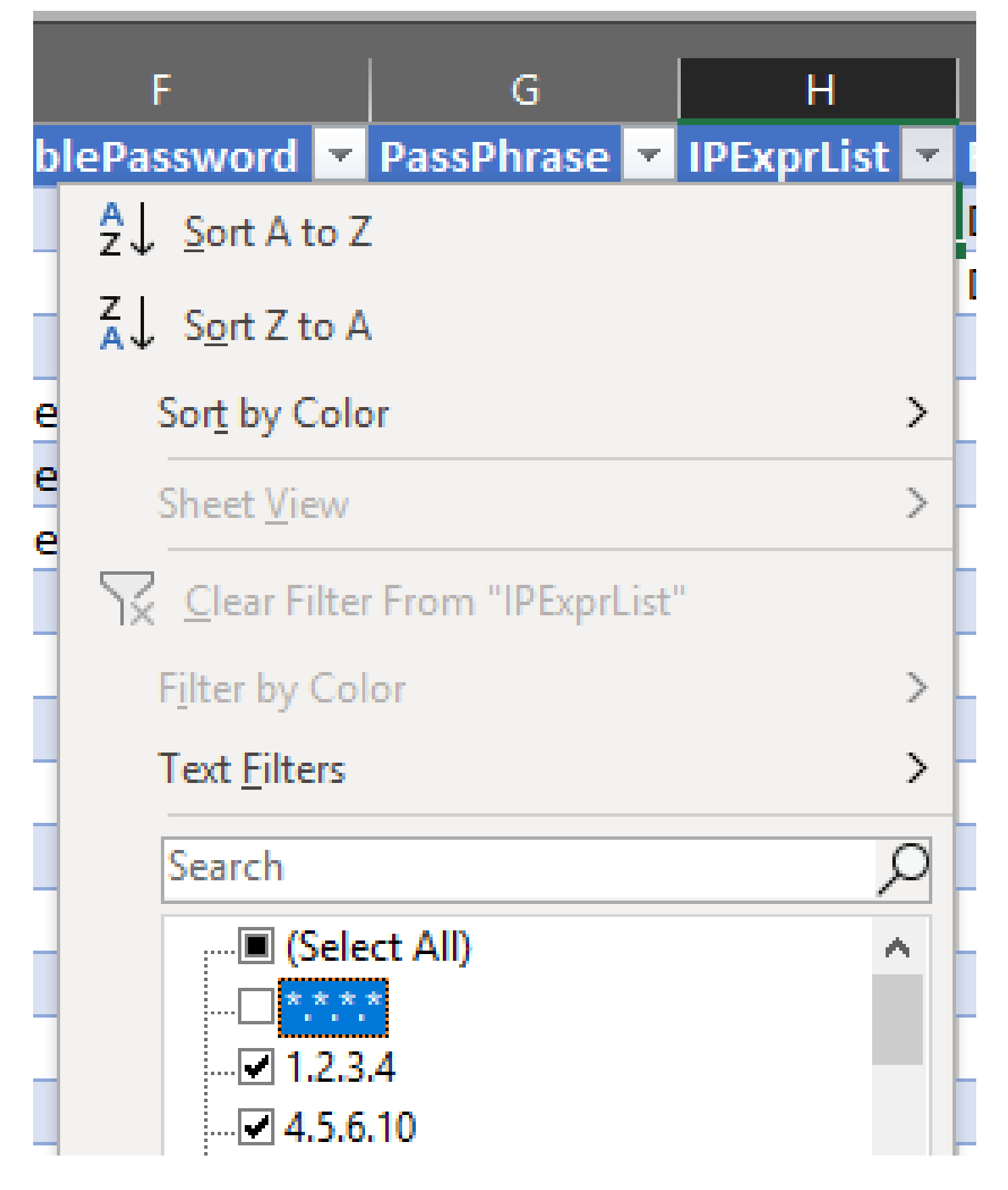

2. Seleccione y suprima todas las filas coincidentes.

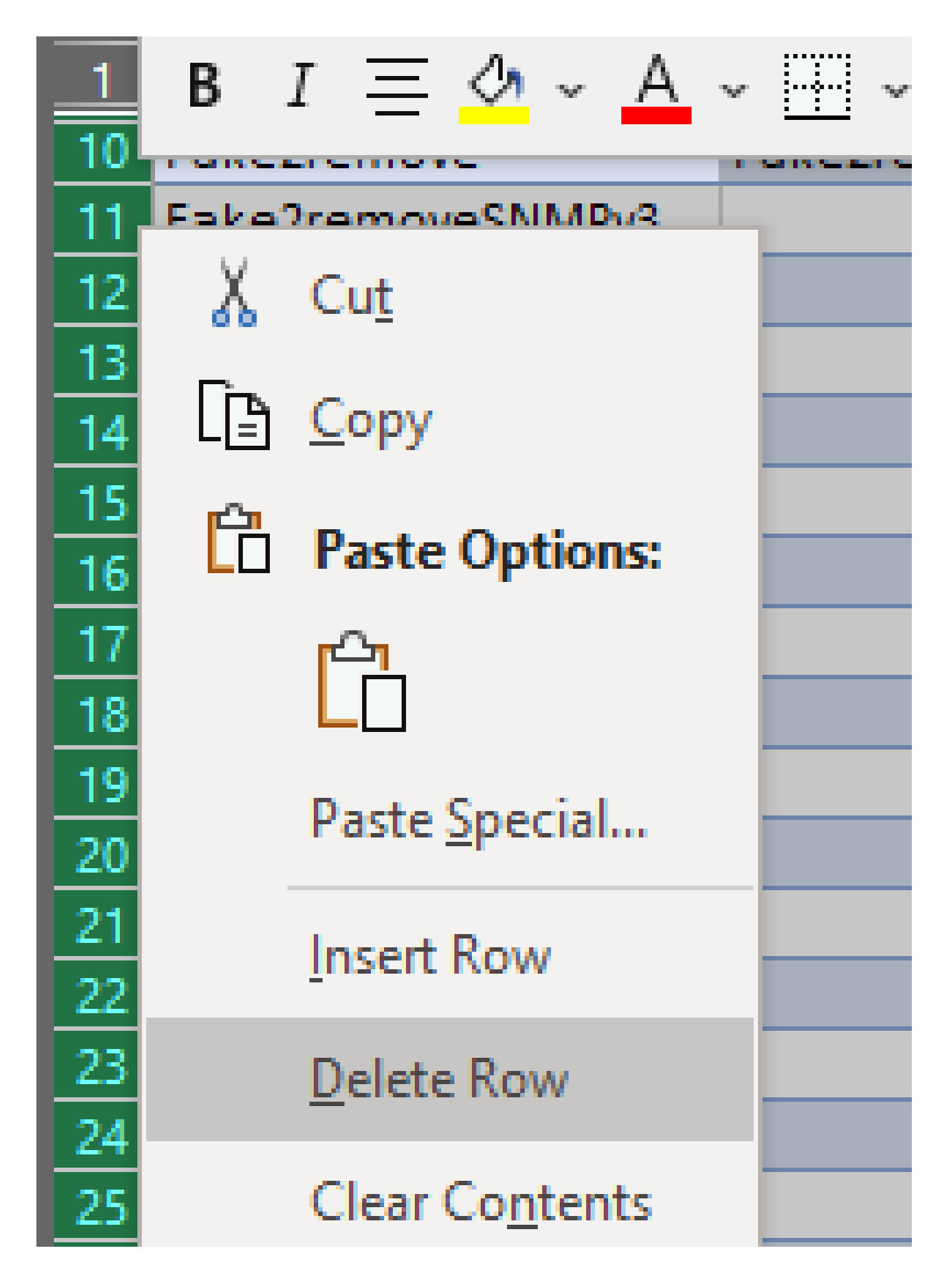

3. Elimine el filtro de la columna H haciendo clic en **(Seleccionar todo)**.

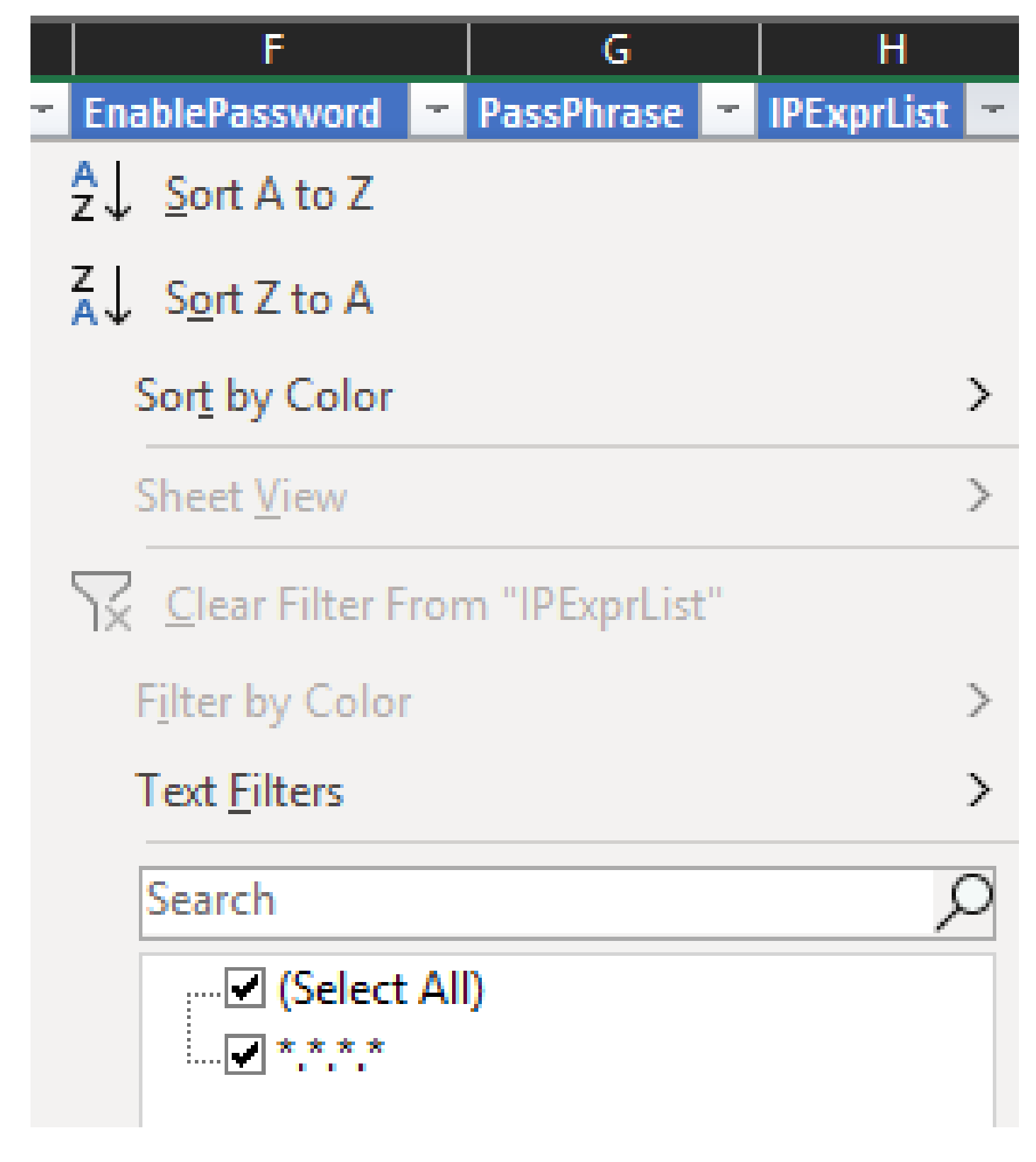

4. Sólo se reciben credenciales globales.

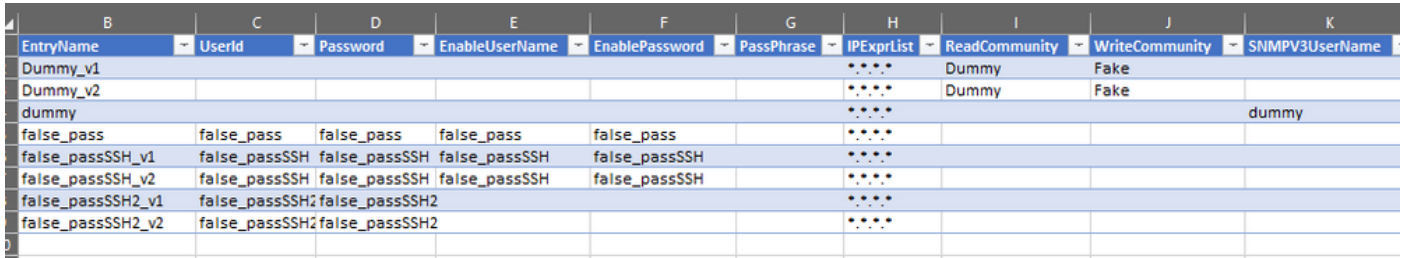

Importar cambios en la GUI de CSPC

1. En el libro de Excel editado, vaya a Desarrollador pestaña y haga clic **Exportar** bajo la sección XML.

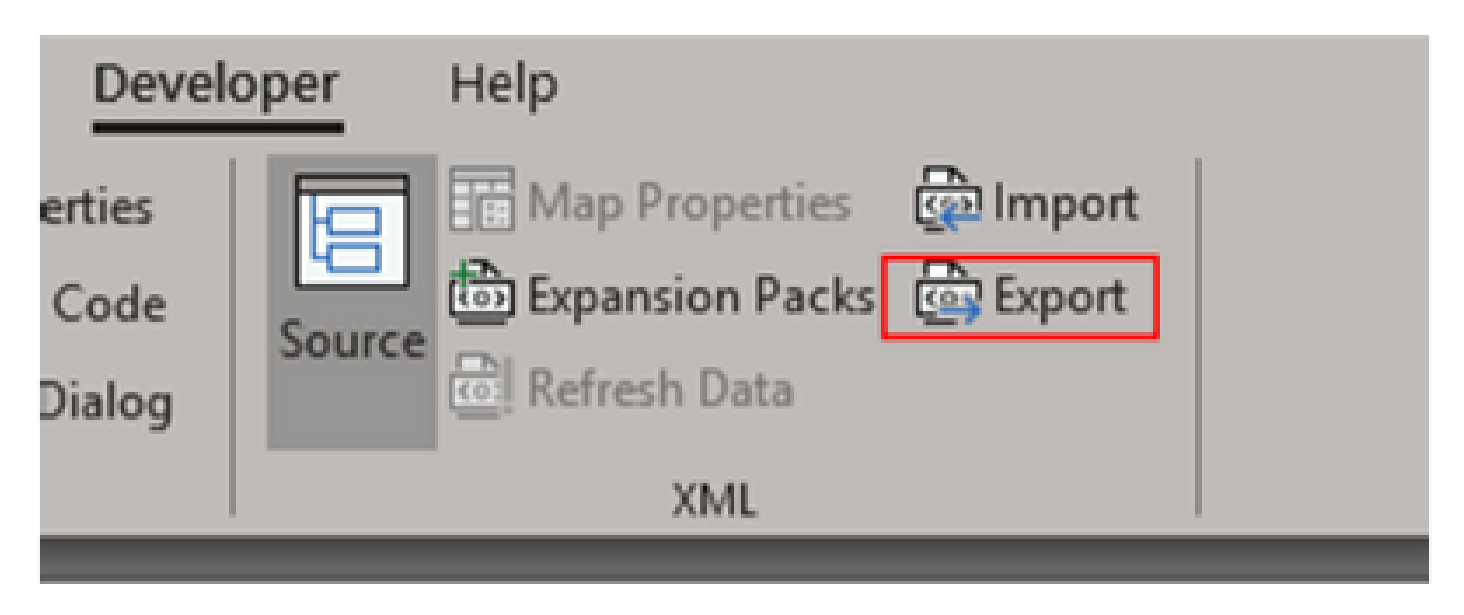

2. Guarde en un lugar seguro y accesible con un nombre diferente de las credenciales exportadas de la GUI. De esta manera, tiene una copia de seguridad para antes y después del procedimiento.

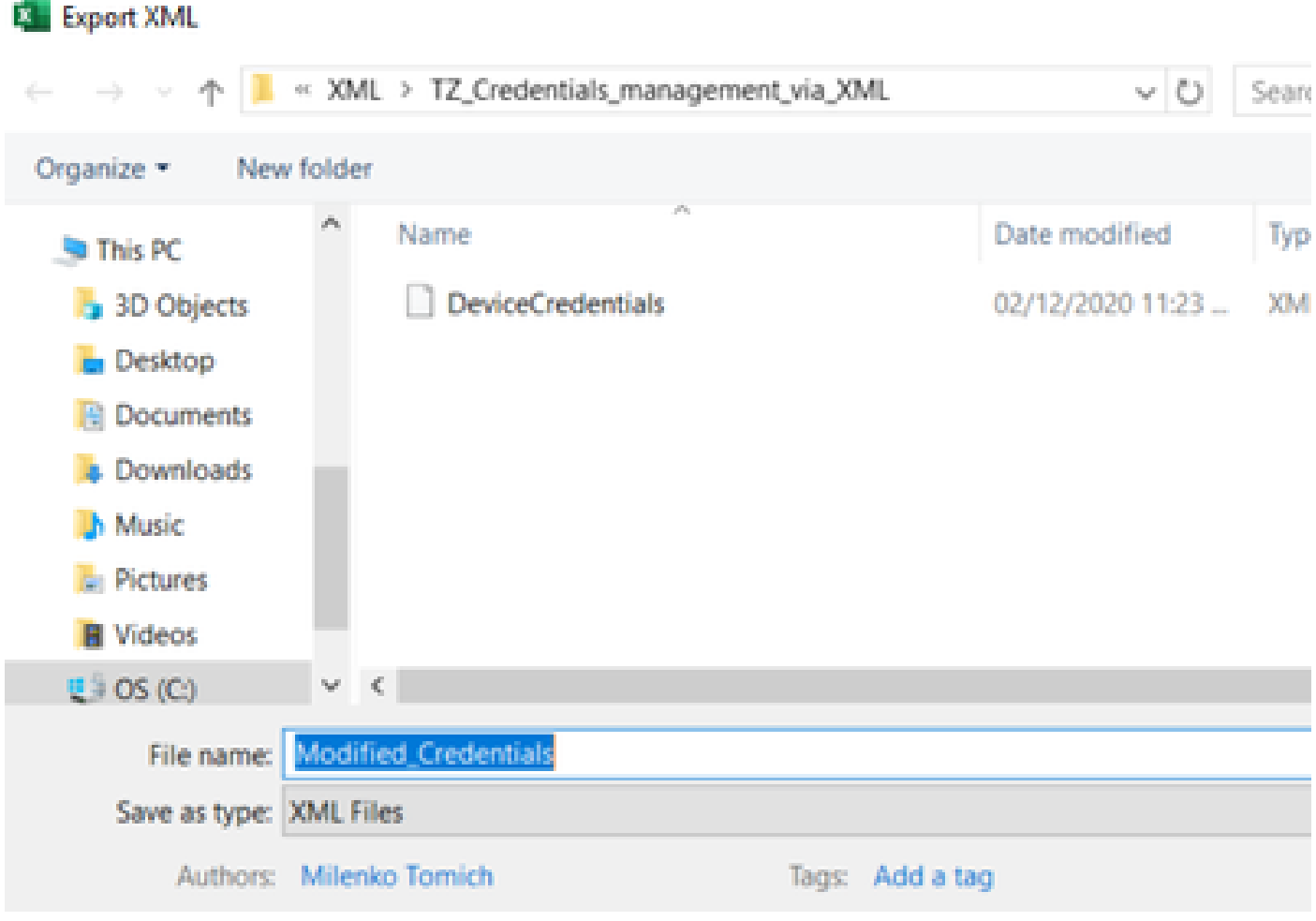

**Advertencia**: este paso elimina todas las credenciales. Asegúrese de que tiene el archivo .XML exportado anteriormente y confirme que

ha completado los pasos correctamente antes de realizar el siguiente paso. Obtenga siempre una copia de seguridad de las credenciales antes de modificarlas o eliminarlas.

3. Inicie sesión en la GUI y vaya a **Credenciales > Eliminar todo** y confirme.

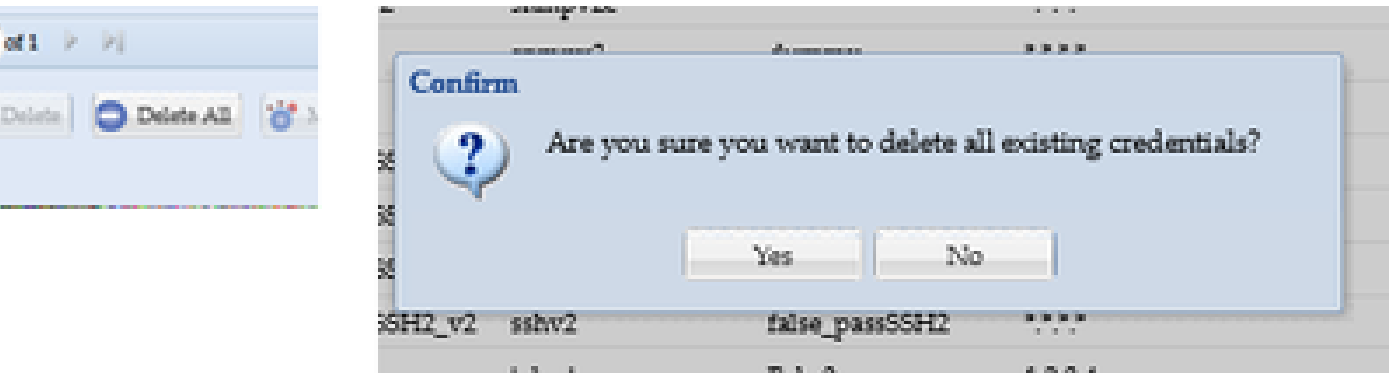

Recibirá una confirmación después de la eliminación.

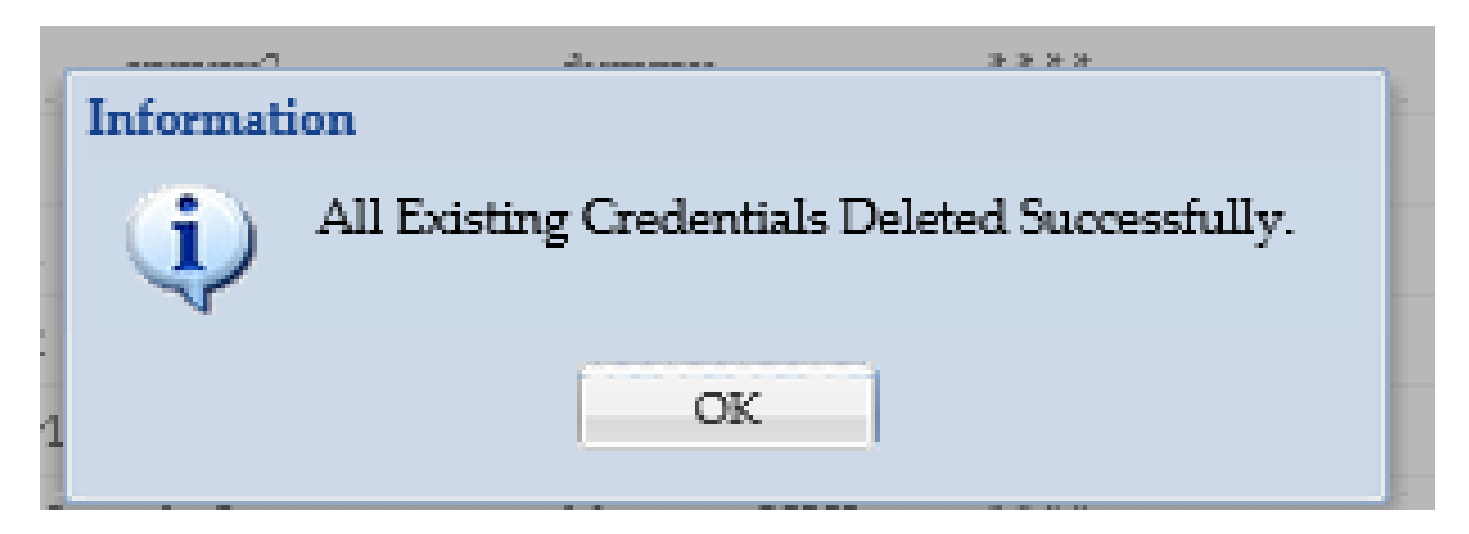

4. Vaya a **Credenciales > Importar > Repositorio de credenciales de dispositivos pares (.xml)**.

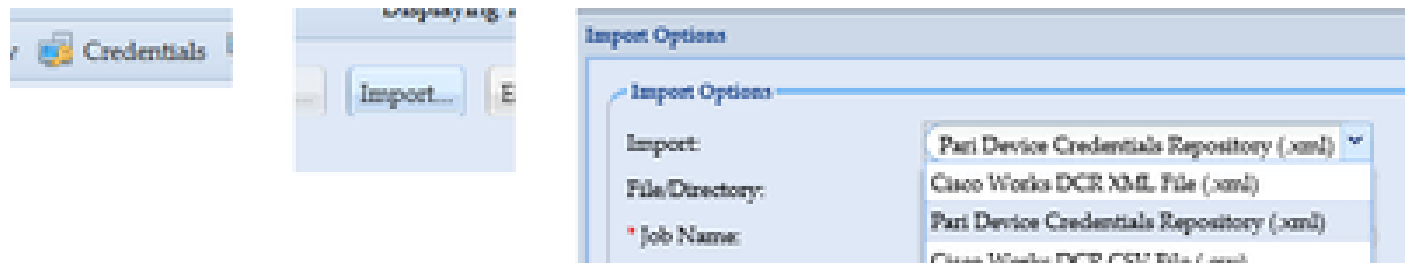

5. Haga clic en el botón **Examinar**, seleccione **Modified\_Credentials** y haga clic en **Abrir**:

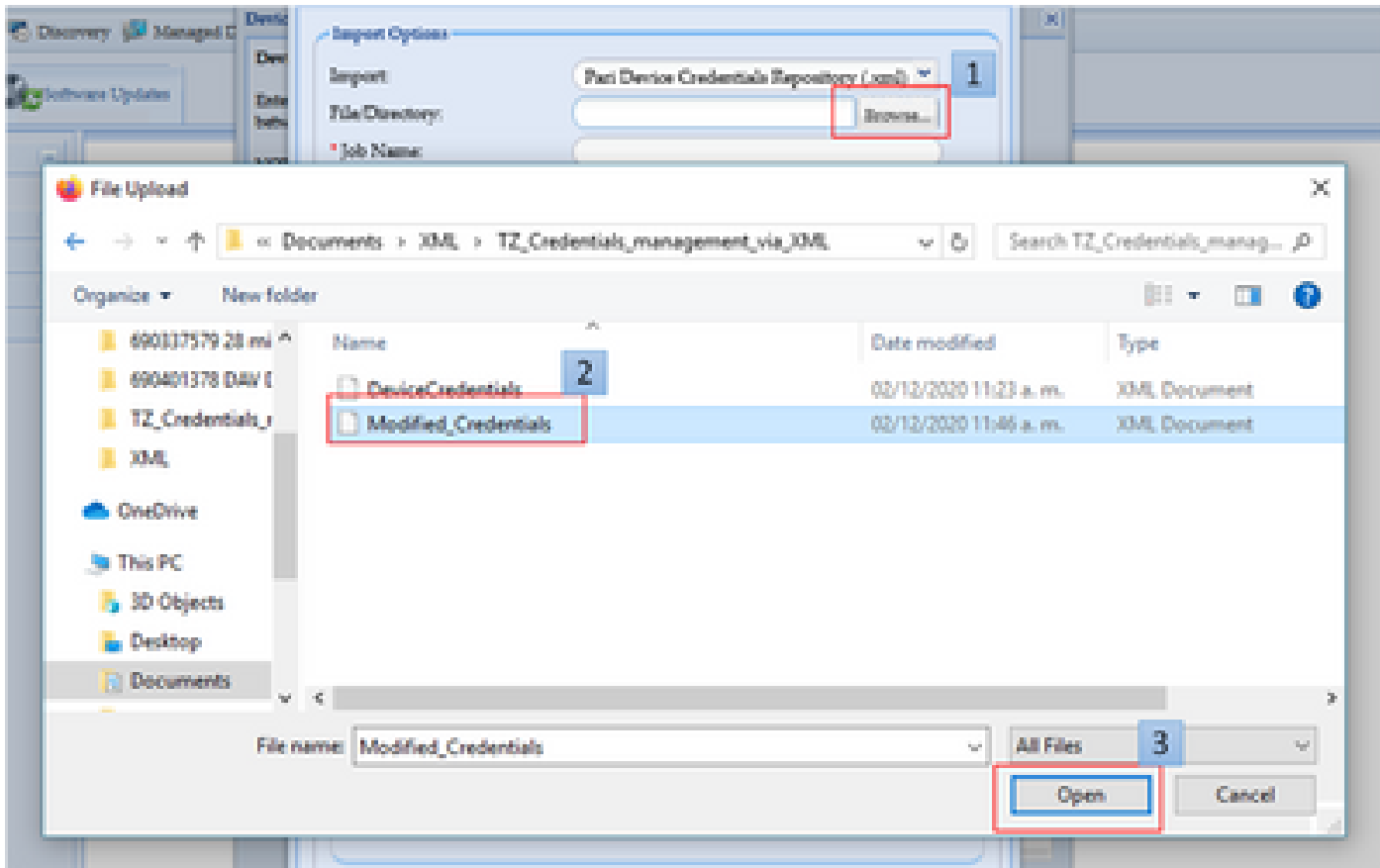

6. Proporcione un nombre descriptivo para el trabajo y haga clic en **Aceptar**.

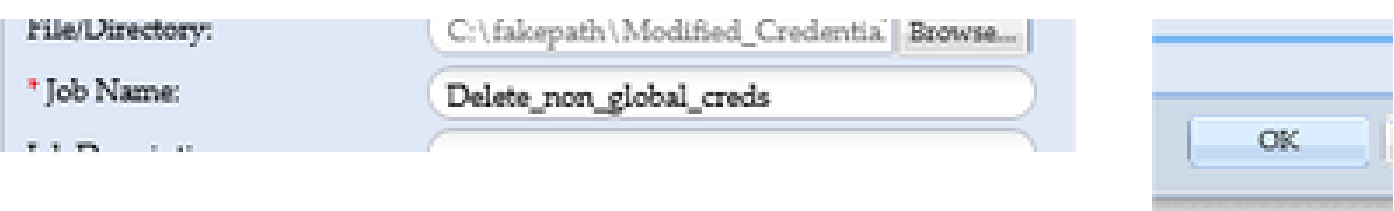

7. Cuando vea el mensaje mostrado, haga clic en **Aceptar** y cierre la página de credenciales.

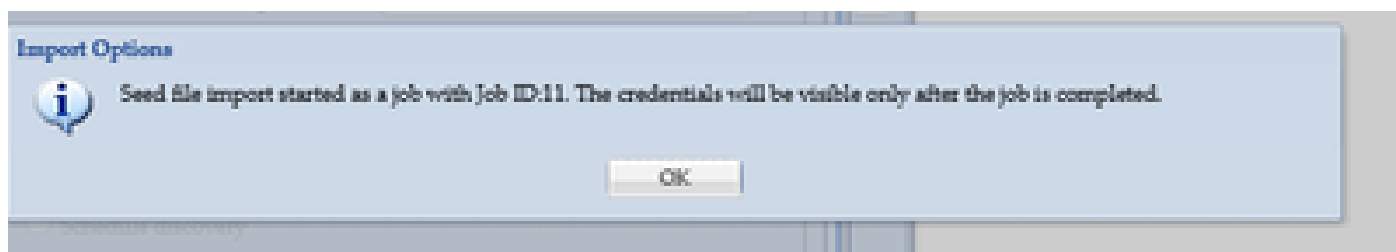

8. **Seedfile Import** Job Type con el nombre descriptivo proporcionado estará visible en **Job Run Status**. No tarda más de un minuto en completarse.

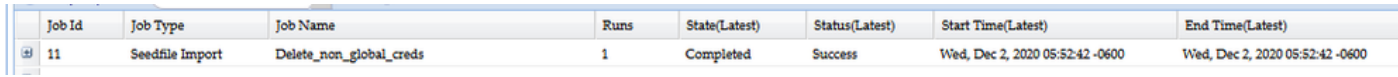

Verificación

1. Vaya a la sección **Estado de Ejecución del Trabajo** y confirme que la **Importación del Archivo Inicial** con el nombre del trabajo que ha

utilizado se ha completado correctamente.

2. En la ficha Panel, los registros tienen un aspecto similar al de este ejemplo:

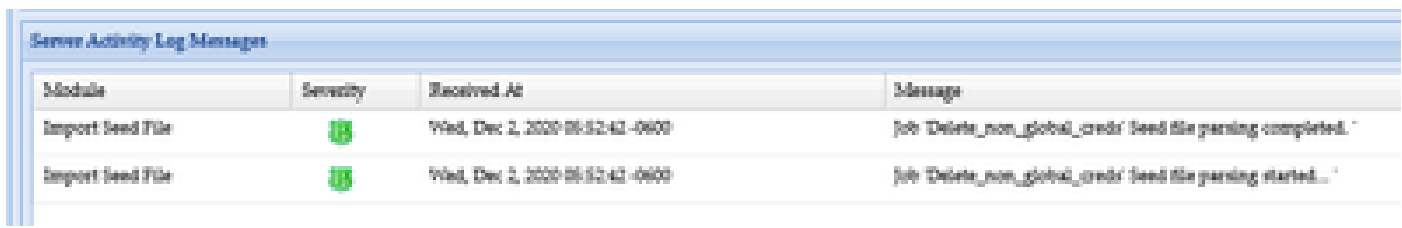

3. Vaya a la sección **Credenciales** y confirme visualmente que las credenciales reflejan los cambios realizados.

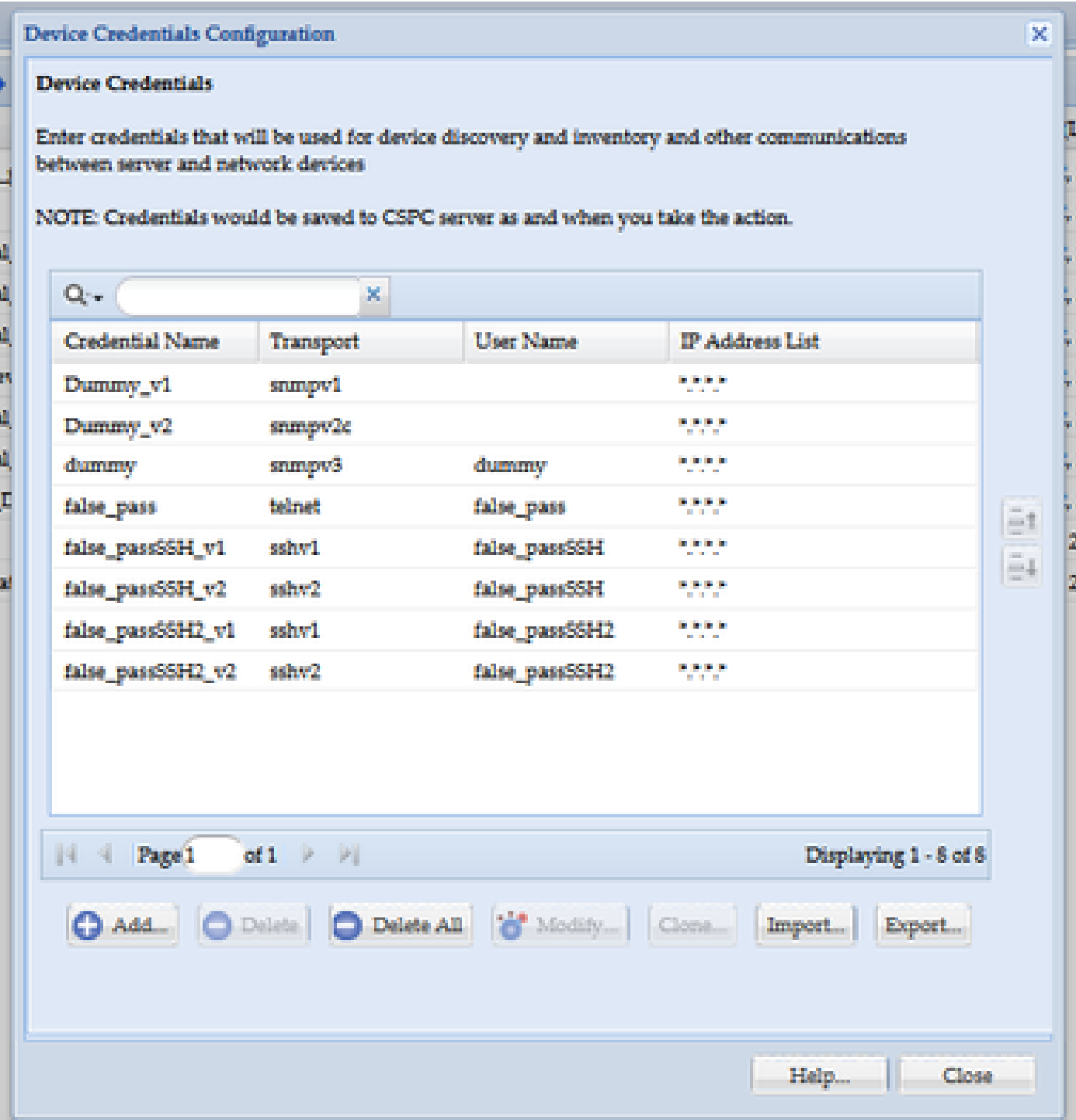

#### Troubleshoot

Error "Ya existe un archivo simiente con el nombre C:\fakepath\<your\_file>.xml. Seleccione un archivo simiente único."

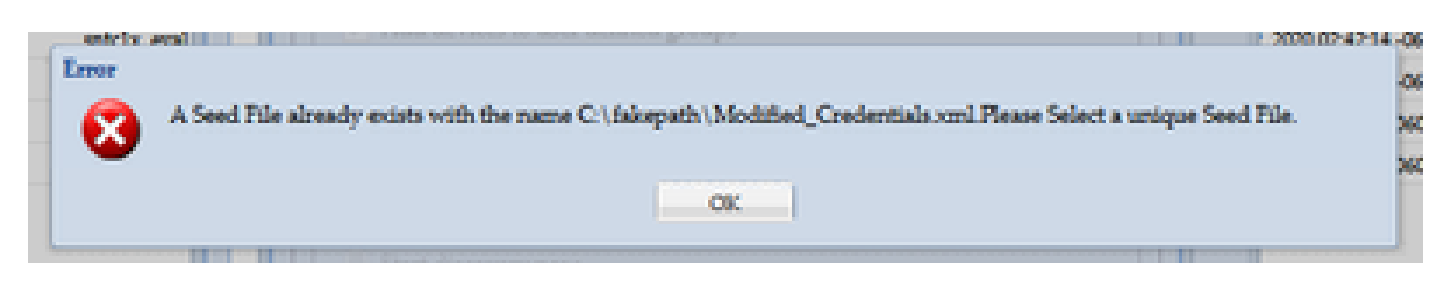

Cambie el nombre del XML antes de importarlo e inténtelo de nuevo.

Se ha producido un error, no tengo una copia de seguridad y necesito recuperar las credenciales anteriores

1. En la GUI, vaya a **Settings > Imported Seed Files**.

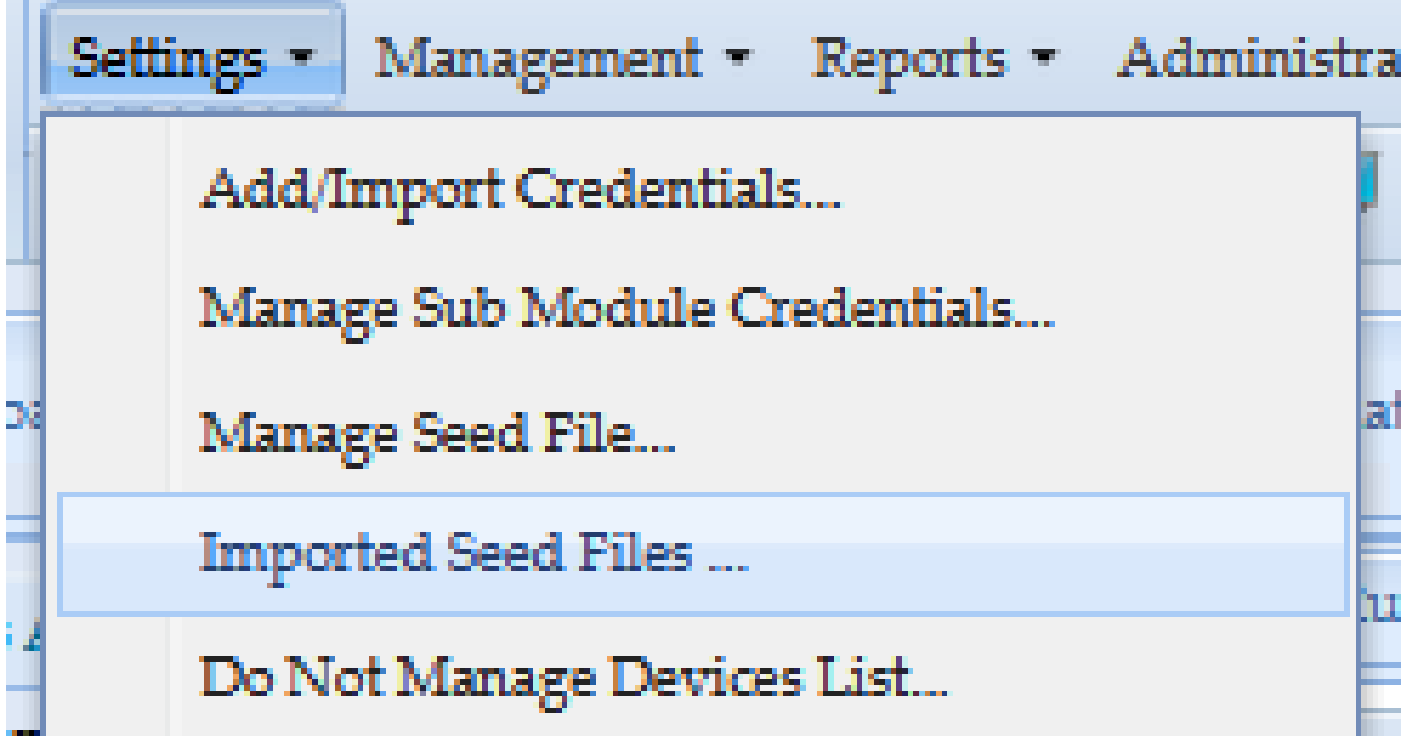

3. Seleccione cualquier archivo simiente anterior, proporcione credenciales de GUI y descárguelo en una ubicación segura y accesible.

| $-99$<br><b>× → O</b> Delete Seed File   <b>◎</b>                                     |                  |            |               |           |                           |                                                      |                        |
|---------------------------------------------------------------------------------------|------------------|------------|---------------|-----------|---------------------------|------------------------------------------------------|------------------------|
| Seed File Description<br>Seed File Name                                               | Seed File Format | Group Name | File Size(KB) | User Name | <b>Job Start Time</b>     | <b>Job End Time</b>                                  | <b>Job Log Details</b> |
| Modified Credentials.xml                                                              | PARI_CREDENTIALS |            | 2.73          | admin     | Wed, Dec 2, 2020 05:52:42 | Wed, Dec 2, 2020 05:52:42                            | View Job Log Details   |
| Modified Credentials xml                                                              | PARI_CREDENTIALS |            | 2.73          | admin     | Wed, Dec 2, 2020 06:06:12 | Wed, Dec 2, 2020 06:06:12                            | View Job Log Details   |
| AddCreds.xml                                                                          | PARI_CREDENTIALS |            | 19.15         | admin     |                           | Wed, Dec 2, 2020 03:58:27  Wed, Dec 2, 2020 03:58:27 | View Job Log Details   |
| <b>Verify User Password</b><br>×<br>* User Name<br>admin<br>Password<br>Cancel<br>ok. |                  |            |               |           |                           |                                                      |                        |
| V <                                                                                   |                  |            |               |           |                           |                                                      |                        |
| me: AddCreds<br>rpe: Extensible Markup Language (XML)                                 |                  |            |               |           |                           |                                                      |                        |

4. Complete el paso 4 de la sección **Cambios de importación a la GUI de CSPC** en este procedimiento y verifique las credenciales.

### Acerca de esta traducción

Cisco ha traducido este documento combinando la traducción automática y los recursos humanos a fin de ofrecer a nuestros usuarios en todo el mundo contenido en su propio idioma.

Tenga en cuenta que incluso la mejor traducción automática podría no ser tan precisa como la proporcionada por un traductor profesional.

Cisco Systems, Inc. no asume ninguna responsabilidad por la precisión de estas traducciones y recomienda remitirse siempre al documento original escrito en inglés (insertar vínculo URL).